# http://grundschullernportal.zum.de

Anmelden im Wiki: Um Seiten erstellen und ändern zu können muss man sich im Wiki anmelden.

Klicke dazu auf das Wort **Anmelden** rechts oben auf einer Wiki-Seite.

Es öffnet sich eine neue Seite namens "Anmelden", auf der man seinen Benutzernamen und sein Passwort eingibt. Danach klickt man auf das Feld **Anmelden** und ist angemeldet.

**Hinweis: Um sich anmelden zu können muss man über ein Benutzerkonto verfügen, das nur die Administratoren anlegen können.** 

#### 2 83.38.119.176 Diskussionsseite dieser IP Anmelden

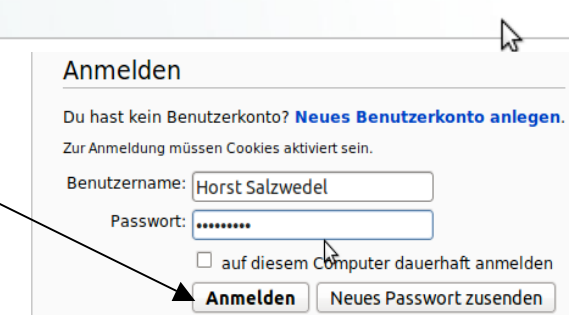

Öffnen der Benutzerseite**:** Klicke auf deinen Benutzernamen oben auf der Seite.

Ändern der Benutzerseite: Klicke auf den Tabulator/"bearbeiten" (bei neuen Seiten "erstellen").

**2 Maria Eirich** Eigene Diskussion Einstellungen Beobachtungsliste Eigene Beiträge Abmelden **Benutzerseite** Diskussion **bearbeiten** Verstonen/Autoren | schützen | löschen | verschieben | nicht mehr beobachten

Bearbeiten von Benutzer: Maria Eirich

# *Vor dem Speichern unbedingt beachten:*

Klicke auf "Vorschau zeigen" und kontrolliere, ob der Text so erscheint wie er soll. Vor dem Speichern sollte man auch eine Zusammenfassung erstellen.

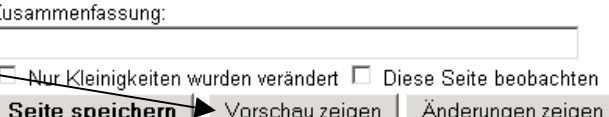

# Externe und interne Links:

### **Externen Link setzen (zu einer anderen Seite im Internet)**

ඐ

- Icon anklicken, es erscheint eine Eingabemaske.
- Gewünschte **URL** an der entsprechenden Stelle einfügen und Option "Zu einer externen Internetseite" anwählen.
- Bei **Anzuzeigender Text** gewünschten Text eingeben, z.B. **Homepage der EKS**
- Nach dem Speichern erscheint: **Homepage der EKS**

# **Internen Link setzen (zu anderer Seite innerhalb des Wikis)**

- Icon anklicken, es erscheint eine Eingabemaske.
- Namen der Seite einfügen, z.B. **Geschichten EKS 3b**, es erscheint: **Geschichten EKS 3b**
- Falls der gezeigte Text vom Seitennamen abweichen soll, verändert/ ergänzt man ihn im Feld **Anzuzeigender Text**, z.B. **Unsere Geschichten**, es erscheint: **Unsere Geschichten**

### **Erstellen einer Unterseite**

- Um eine Unterseite "Mathematik 2.Klasse" z.B für Maria Eirich zu erstellen, schreibt man: [[Benutzer:Maria Eirich/Mathematik 2. Klasse]]
- Der Schrägstrich erzeugt automatisch einen "Rücksprunglink" zur übergeordneten Seite.

#### Einfügen **图** Bilder aus Wikipedia oder Wikimedia Commons einbinden:

- "Erweitert" anklicken, es erscheint das Icon zum Einfügen von Bildern
- In der geöffneten Maske den Namen und die Dateiendung des Bildes aus der Wikipedia bzw. Wikimedia Commons eintragen (am besten mit copy&paste).
- Vorteil: Das Bild wird nicht auf unserem Server hochgeladen, es gibt also keine Urheberrechts- und Lizenzprobleme
- Es besteht die Möglichkeit weitere Informationen in der Maske einzutragen (Legende, Größe, Ausrichtung & Format).

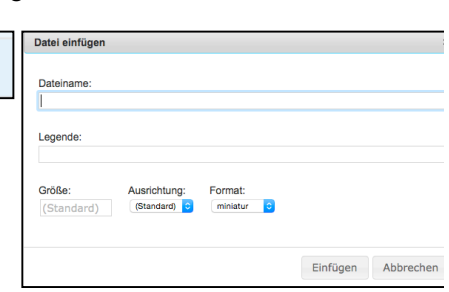

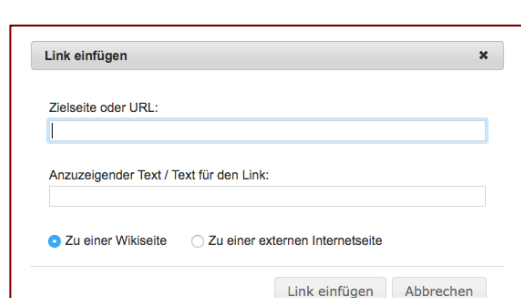

#### Bilder und Dateien hochladen:

- Die Seite "Hochladen" in der Navigationsleiste am linken Seitenrand anklicken.
- **Informationen genau durchlesen und entsprechend vorgehen!**

Kurzfassung:

- Mit "Durchsuchen" die "Quelldatei" auf dem eigenen Rechner suchen und anklicken.
- Unter "Zielname" kann der Dateinamen ggf. noch geändert werden. Wichtig im Wiki: Aussagekräftige Dateinamen verwenden. Dateiendung unbedingt beibehalten!
- Das Feld "Beschreibung/Quelle" **vollständig und gewissenhaft** ausfüllen. Urheberrecht!
- Eine passende Lizenz auswählen und auf "Datei hochladen" klicken.

#### Bilder und Dateien einbinden:

• Bilder & Mediendateien (doc, pdf, usw.) einbinden: Verwende Einfügen 2

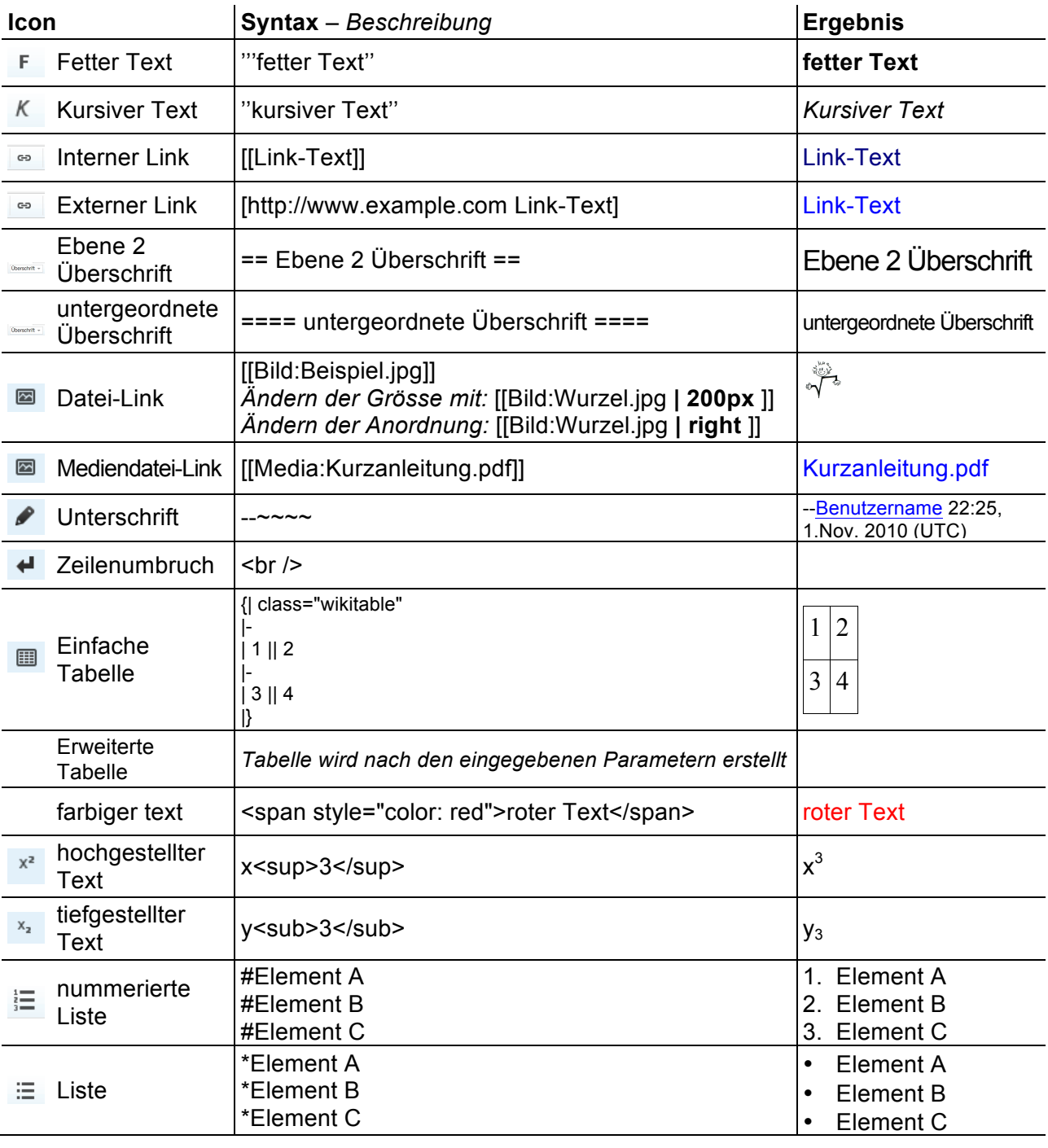

#### **Erklärung der wichtigsten Symbole der Editierleiste**